# **SUBIR GRABACIÓN DE ZOOM A PAIDEIA**

#### Existen dos opciones:

#### **OPCIÓN 1**

• Subir el URL de la grabación a PAIDEIA para compartirla con los alumnos Le llegará a su mail un link como este:

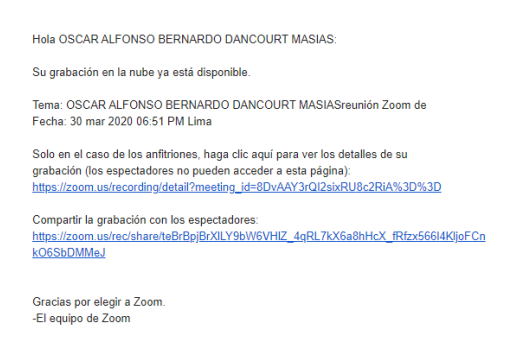

De este modo en PAIDEIA se visualizará así:

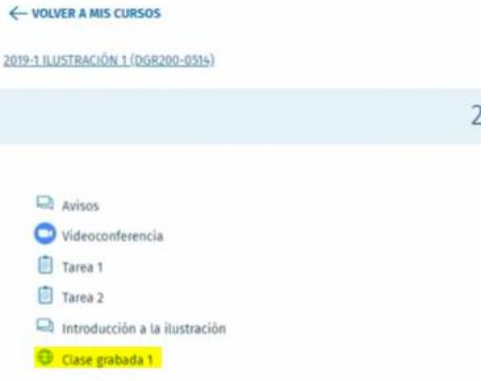

Esta opción los redirige a la ventana de video de la grabación.

#### **Opción 2:**

• Subir directamente el archivo de video que aparecerá en la ventana de PAIDEIA de esta manera:

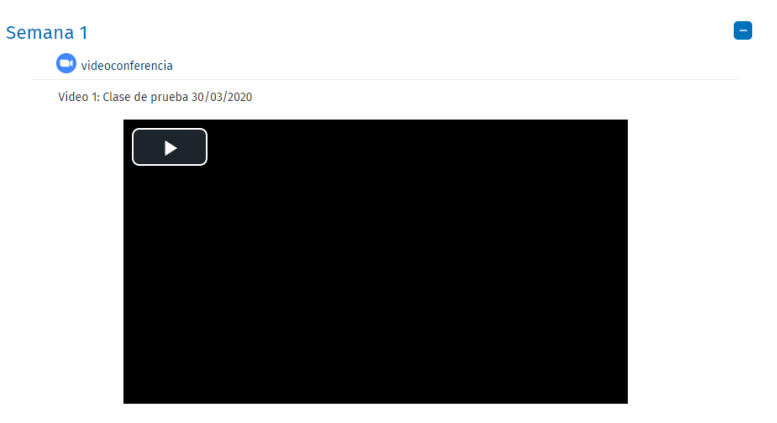

La ventaja de esta forma (aunque más extensa de realizar) es que los alumnos pueden reproducir el video en la misma página del curso, sin necesidad de ser redirigidos a otra web. De este modo, evitar los posibles problemas de red que puedan surgirles.

#### *PASOS PARA LA OPCIÓN 1:*

1. Lo primero es activar edición dentro de su curso en PAIDEIA

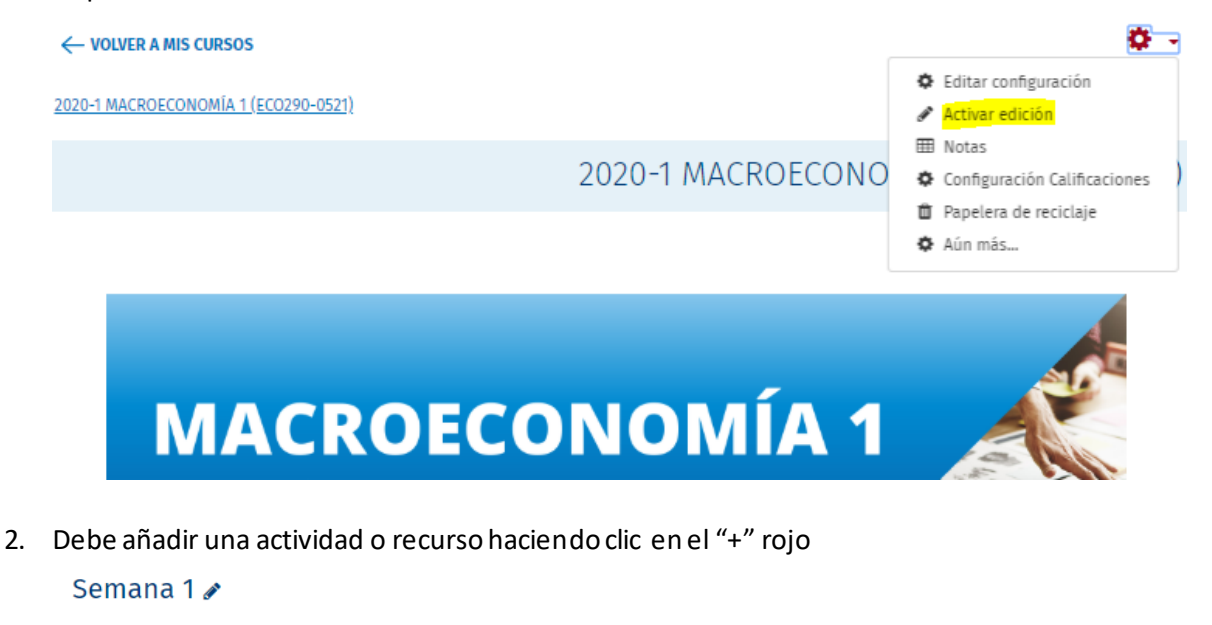

Editar

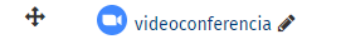

3. Seleccionar "URL" y "agregar"

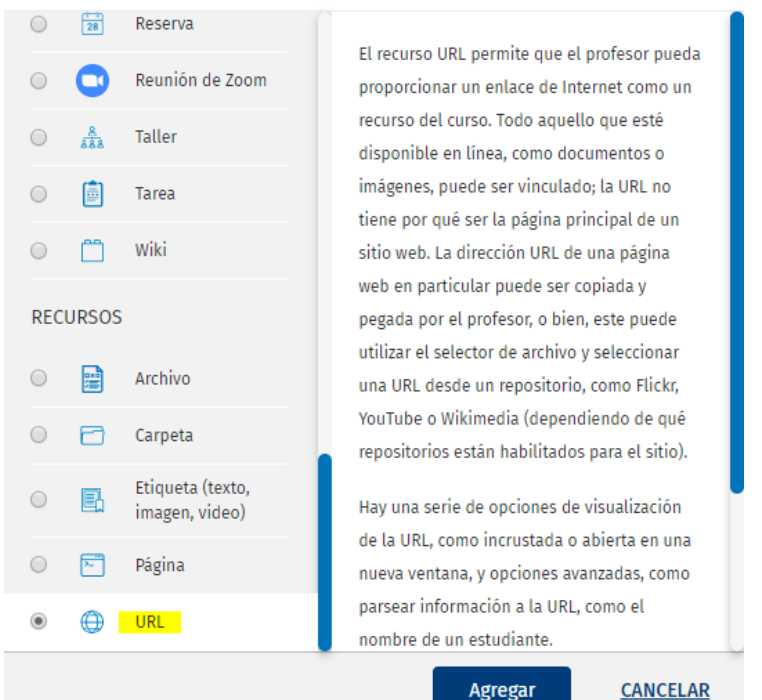

## Añade una actividad o un recurso

**CANCELAR** 

 $\boldsymbol{\times}$ 

4. Luego, agregar un nombre al URL y copiar el enlace que Zoom envía al mail del anfitrión en "URL externa".

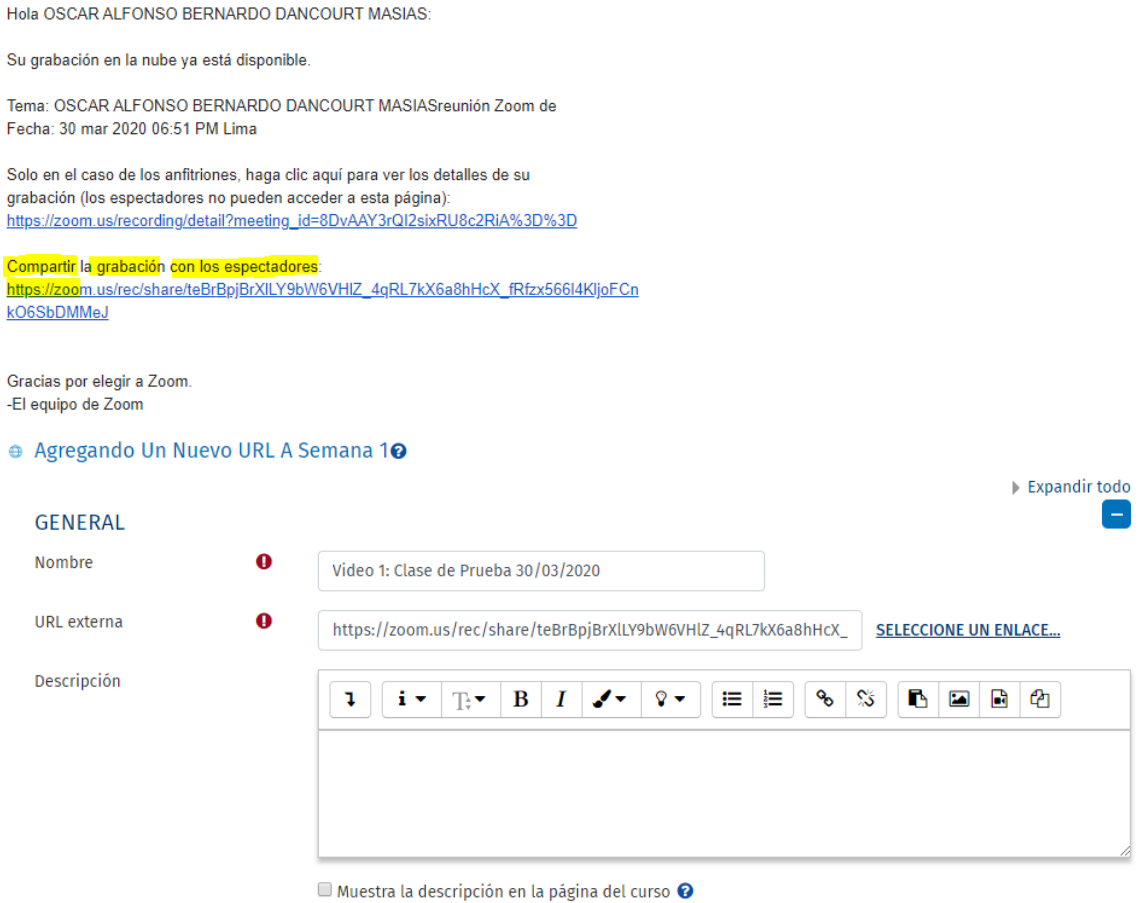

5. Finalmente, clic en "guardar cambios y regresar al curso". Deberá visualizarse en PAIDEIA el link compartido de la grabación.

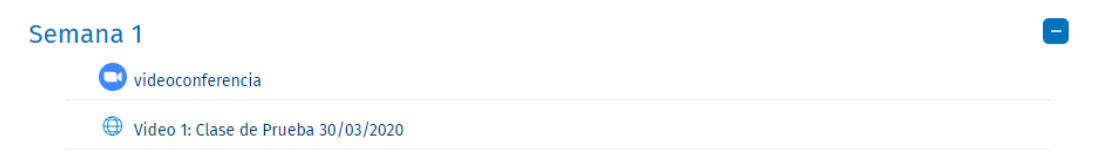

### *PASOS PARA LA OPCIÓN 2:*

6. Para ubicar el archivo de la grabación: Dentro del programa Zoom de computadora, ir a "Reuniones". Luego a "Grabado" y ubica la grabación de la reunión que desee compartir.

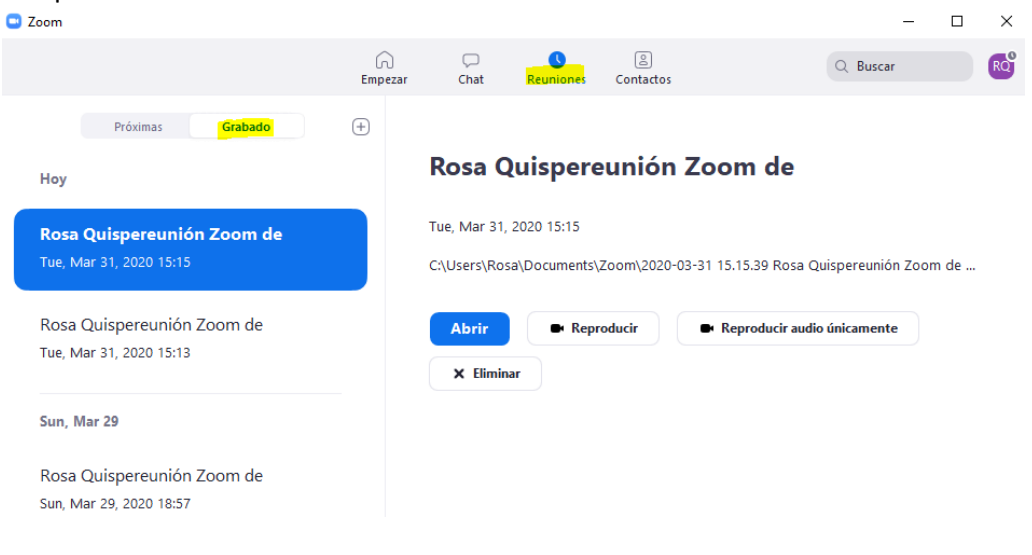

7. Si selecciona "abrir" aparecerá la carpeta automáticamente creada en los archivos de la computadora

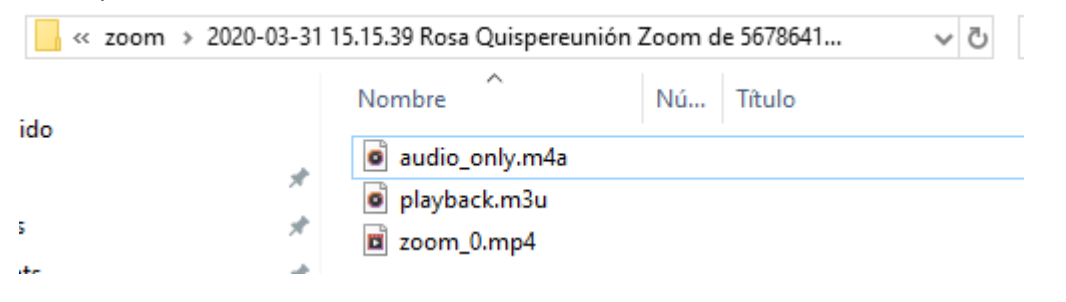

8. Los archivos de una reunión incluyen la grabación

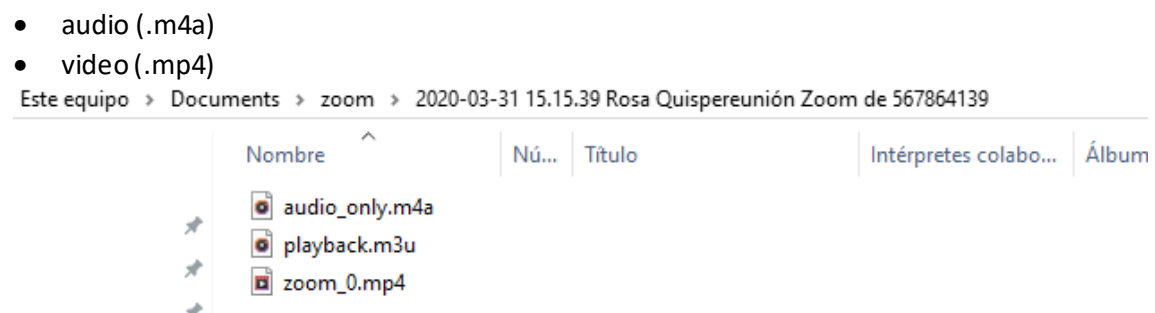

9. Manualmente deberán subir el archivo .mp4 de video a la plataforma de PAIDEIA. Lo primero es activar edición dentro de su curso

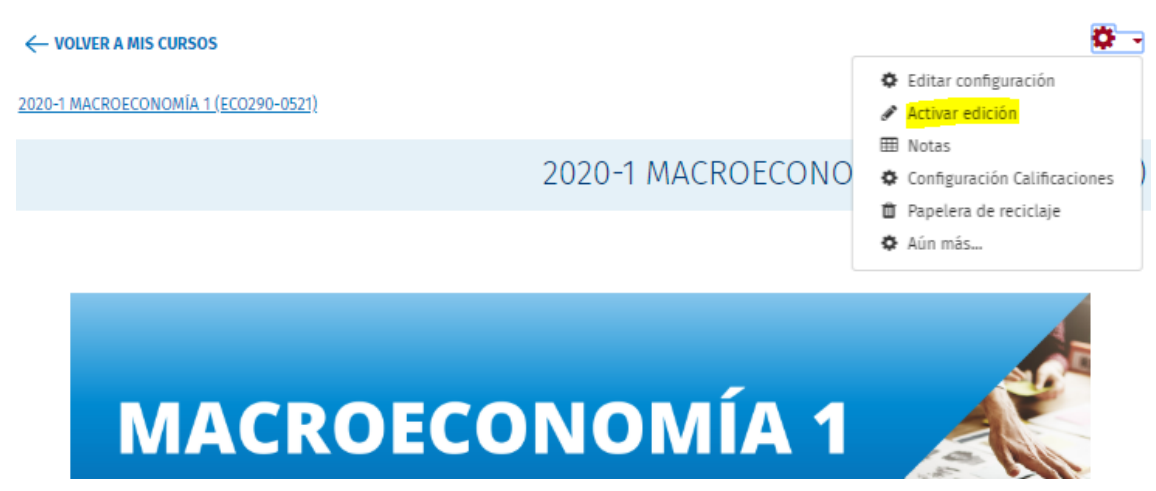

10. Debe añadir una actividad o recurso haciendo clic en el "+" rojo

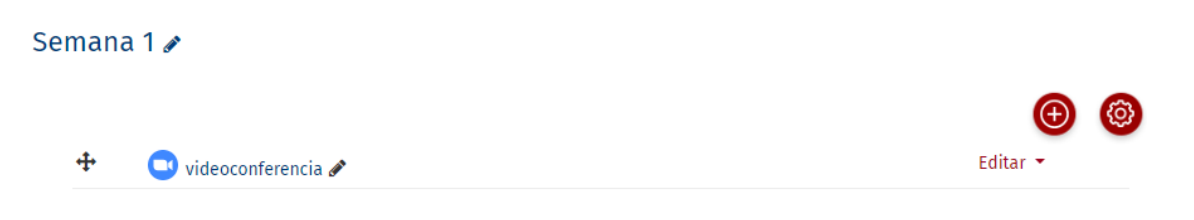

11. Debe escoger "Etiqueta" y luego "Agregar"

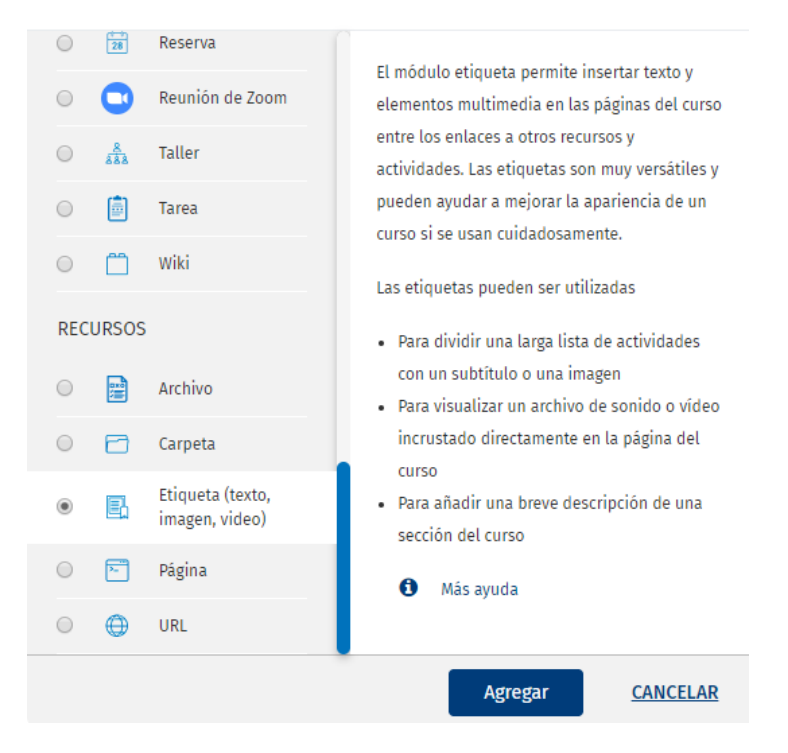

### Añade una actividad o un recurso

#### 12. Clic en el botón resaltado en amarillo

Agregando Un Nuevo Etiqueta (Texto, Imagen, Video) A Semana 10

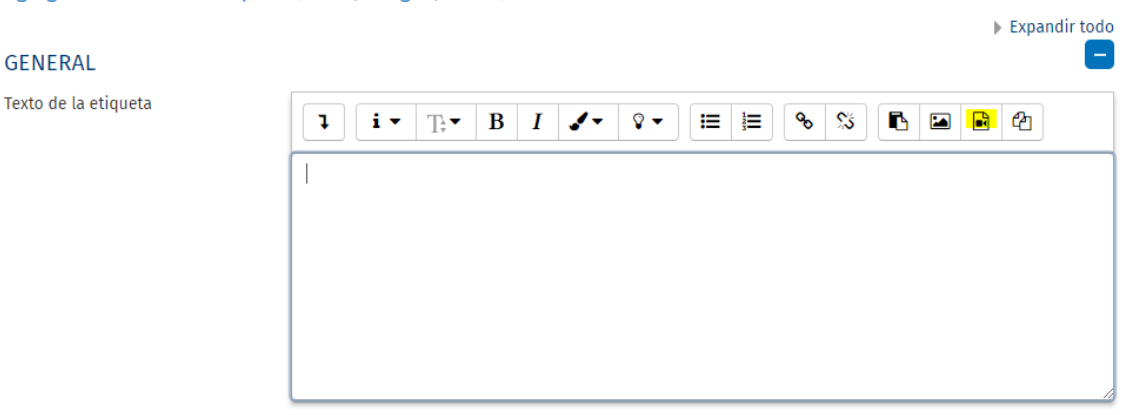

 $\boldsymbol{\times}$ 

13. Seleccionar "Video" y "Selector de archivo". Luego, escoger el video a adjuntar ubicándolo en la carpeta que por default crea Zoom y almacena todos los videos(paso 7). Después, clic en "subir este archivo"

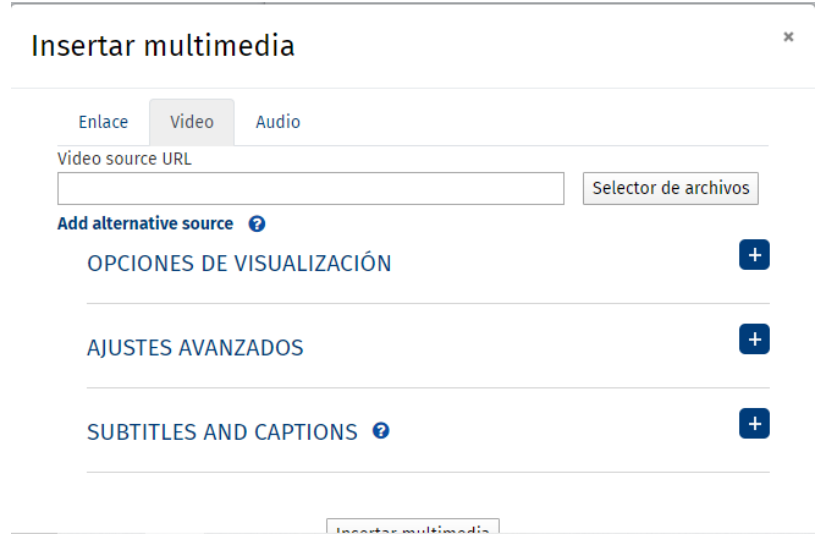

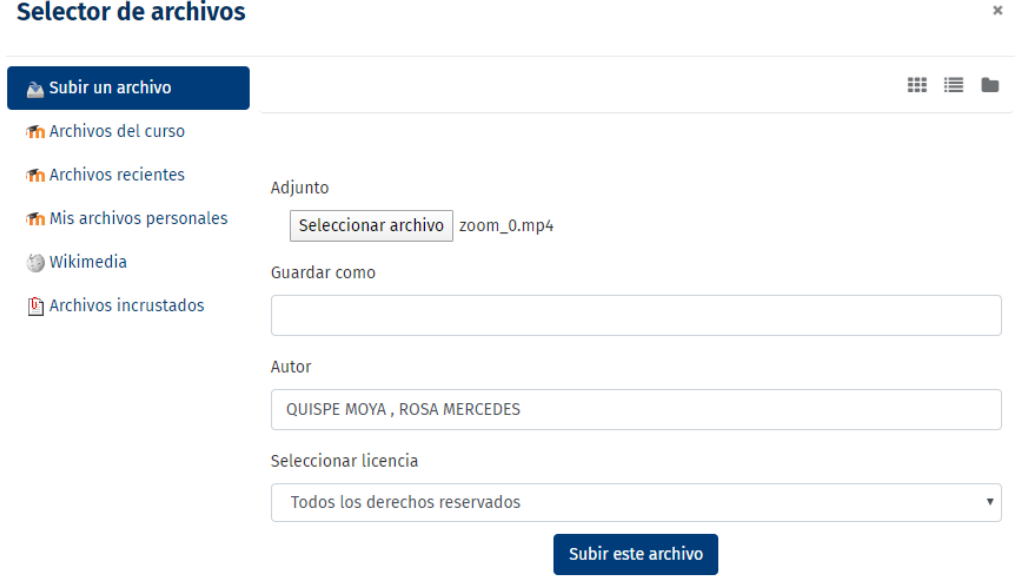

14. En opciones de visualización escoger el tamaño que desee para el video (600x300 recomendado). Finalmente, acepta seleccionando "insertar multimedia"

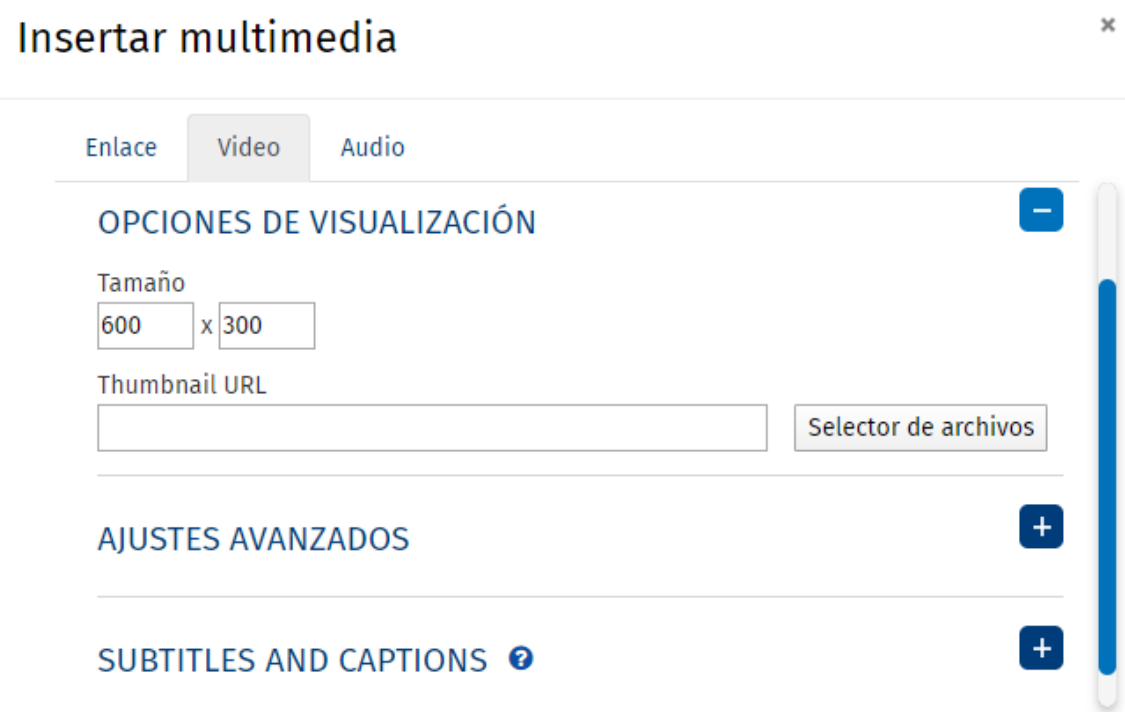

15. Se regresará a la pantalla de la etiqueta donde puede escribir un título. A continuación, marcar "guardar cambios y regresar al curso". Ejemplo:<br>Agregando Un Nuevo Etiqueta (Texto, Imagen, Video) A Semana 10

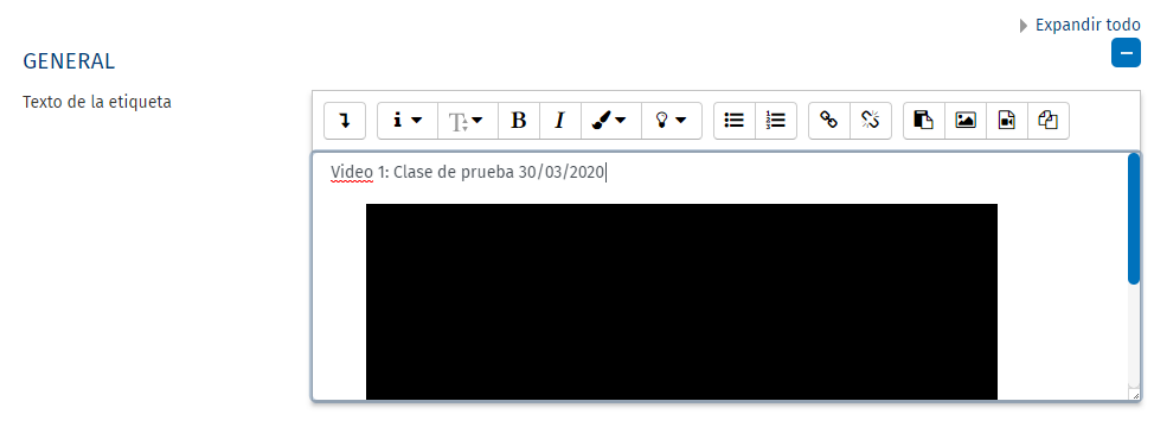

16. Por último, la forma de visualización en PAIDEIA será así:

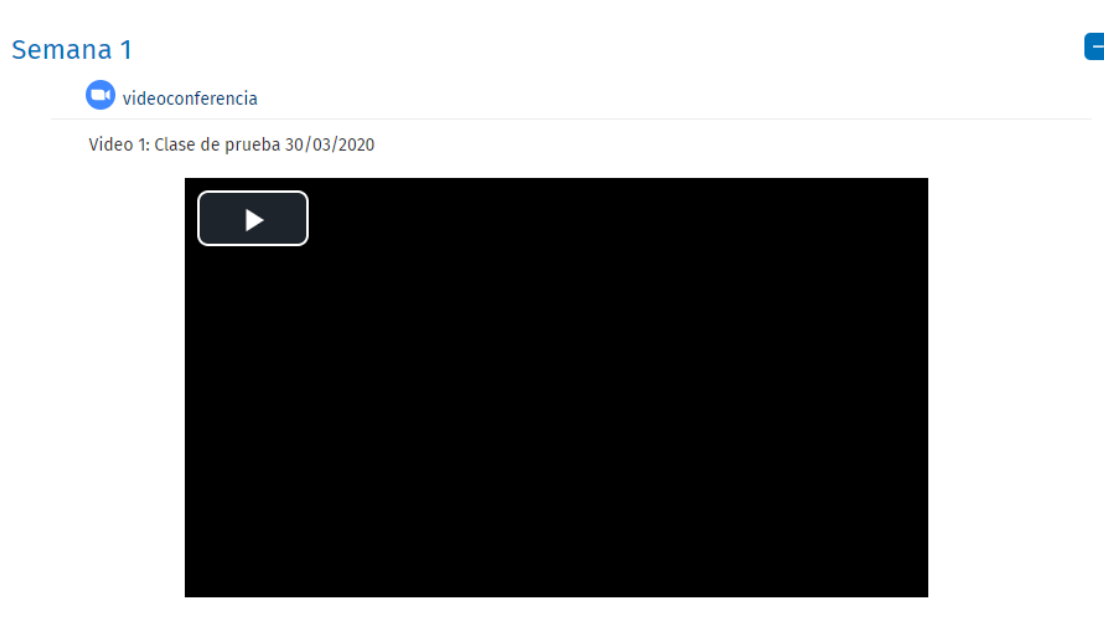

*Elaborado por Rosa Quispe rosa.quispe@pucp.edu.pe*